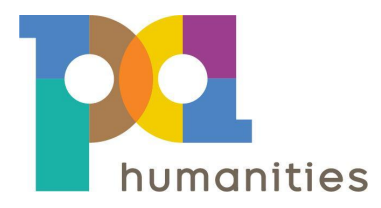

# *GRANT PORTAL REGISTRATION*

#### **OVERVIEW**

If you have never applied for a grant with PA Humanities (or if you have not applied for one since July 15, 2023), you will need to register for a user account on our Grant Portal. Once logged in, you will then need to provide the name and address of the entity ("organization") for which you are requesting funding. Within two business days, PA Humanities will verify the information you provided and contact you via email to let you know you're all set to apply for funding on behalf of the organization. *IMPORTANT: please email [operations@pahumanities.org](mailto:operations@pahumanities.org) if you will be applying for funding on behalf of more than one organization.*

Continue through this document for the step-by-step registration process.

### **SUPPORTED BROWSERS**

Before you begin, please take a moment to review system requirements. The PA Humanities Grant Portal is best used on a desktop or laptop computer and requires the **latest stable version** of the following browsers:

- Apple MacOS Desktop
	- Apple Safari
	- Google Chrome
	- Mozilla Firefox
- Microsoft Windows Desktop
	- Microsoft Internet Explorer 11 (unsupported as of December 31, 2020)
	- Microsoft Edge (Windows 10 only)
	- Google Chrome
	- Mozilla Firefox

## **GRANT PORTAL STEP-BY-STEP REGISTRATION**

1. Navigate to the PA Humanities Grant Portal at [https://programs.pahumanities.org,](https://programs.pahumanities.org) and click **Sign Up** located in the upper right corner.

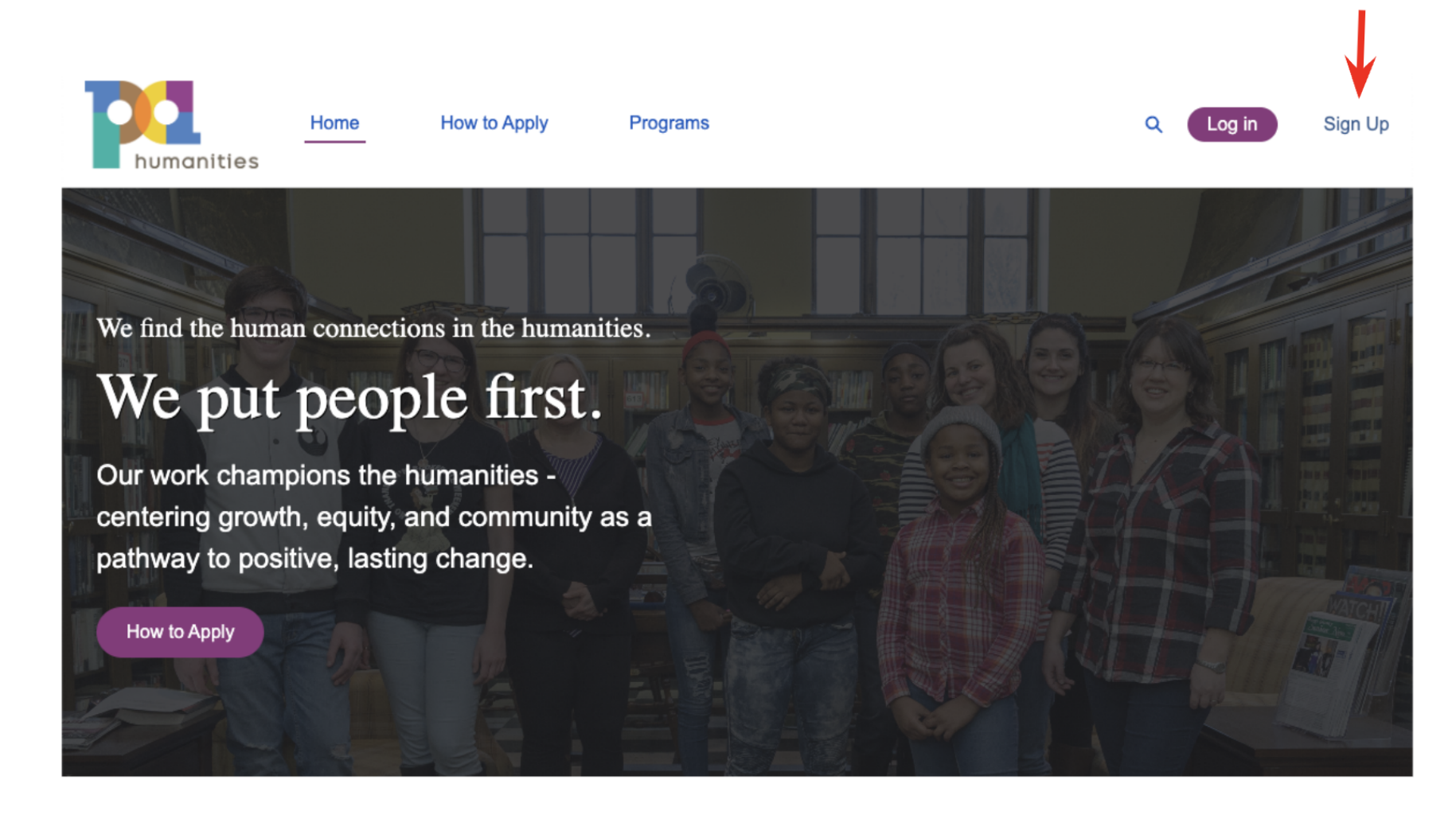

2. **REGISTER FOR PORTAL ACCESS** by completing all fields, and click **Sign Up**. There will be a brief pause after clicking.

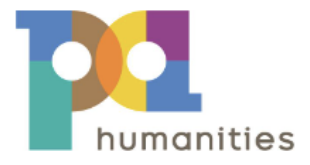

**Register for Portal Access** 

Registration is a 2-step process! Click here to download our step-by-step registration guide before proceeding.

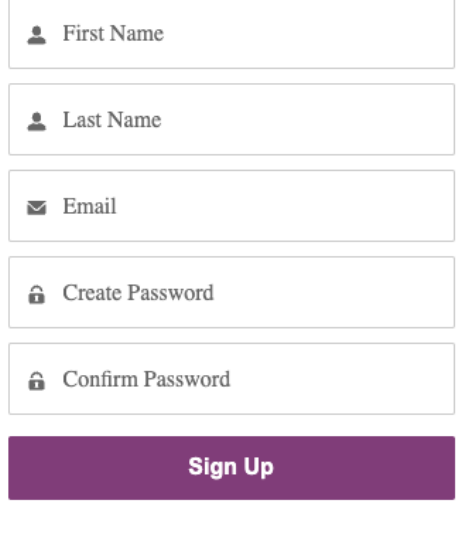

Already have an account?

3. After a moment, you will be logged in and redirected to the Grant Portal home page with an orange banner displaying a warning that we need more information before you may apply for grant funding. Click the *Please tell us more about your organization* link.

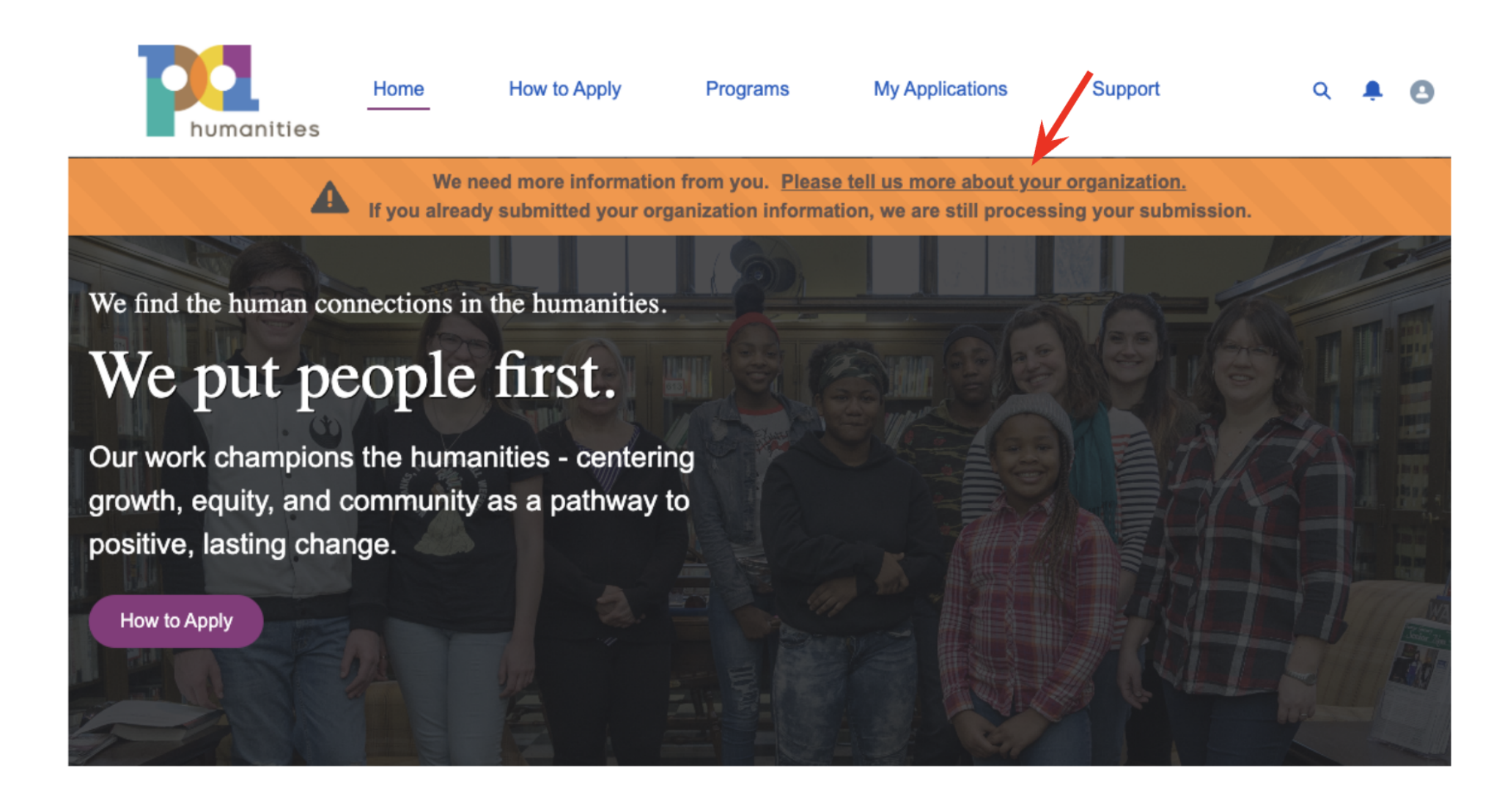

4. You will be redirected to the Organization Registration page with a warning that you are not associated with any organizations. Click **Request an Update** at the bottom of the page.

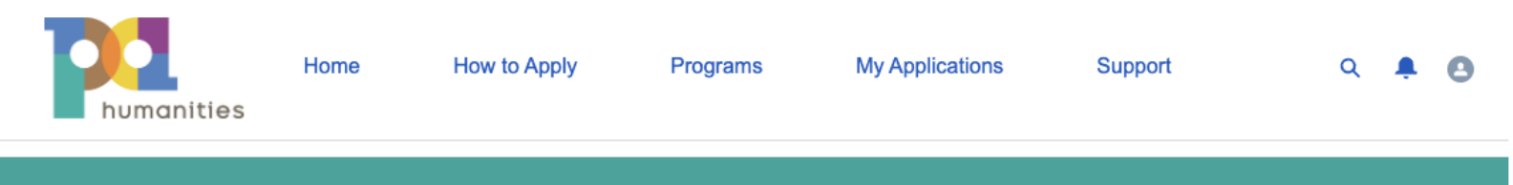

# **My Organization**

Your Grant Portal account must be associated with an entity ("organization") in order to apply for funding. If your portal account is already associated with an organization, details will appear below. If you do not see any associated organizations below, and you've already requested an update, check the status of your Support Case. If you have not already requested an update to your Organization, click Request an Update, and provide the information of the entity for which you're requesting funding. You may also Request an Update to modify any of the organization information appearing below.

We generally process all organization update requests within two (2) business days. Email us if you have any questions.

You are not associated with any organizations. Are you applying for funding on behalf of an organization? If so, tell us about your organization by clicking Request Update.

#### **Update Organization Information**

If you need to make changes to your organization information, click Request an Update

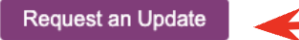

© PA Humanities | All rights reserved | Privacy Policy

5. **REGISTER YOUR ORGANIZATION** by completing all fields, and click **Sign Up**. This is the entity for which you will be requesting funding. Be sure to provide **at least** the full legal Organization name, the Type of organization, and the main business address. Note that the organization Tax ID will be required before we can disburse funds, so it's best to provide it during this stage if possible. Click **Submit Request**.

#### **Request Update to Organization Information**

Complete and submit the form below to request an update to your organization information.

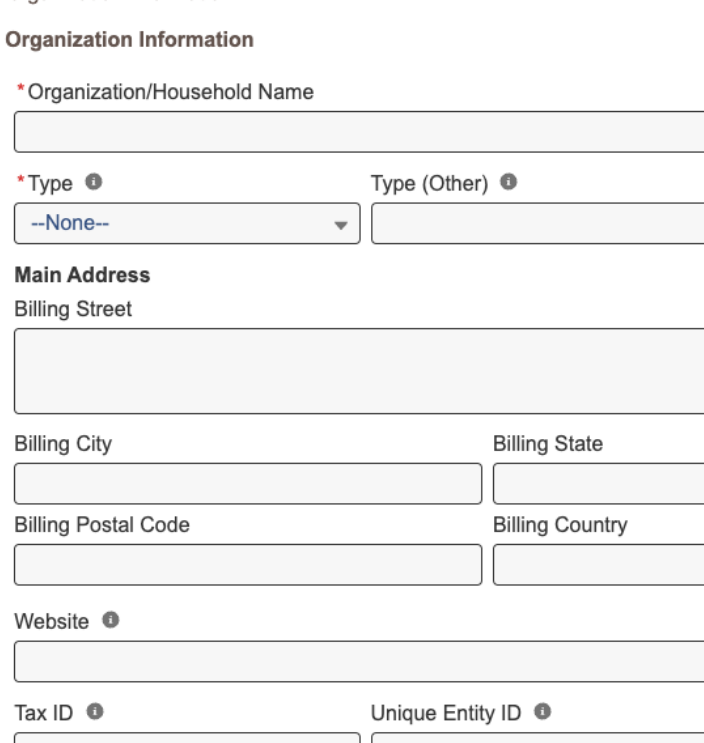

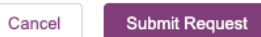

6. This will generate an "Account Update Request" **Support Case**. Within two (2) business days, PA Humanities will review the organization information you submitted, process the update, and notify you via email when your registration has been approved. You can view your Support Cases, and create new ones, by clicking on **Support** in the top menu bar of the Grant Portal.

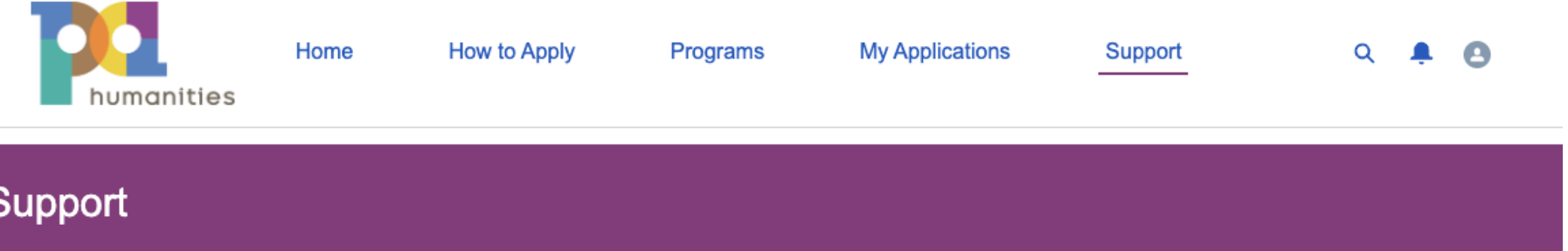

Click "New" below to open a Support Case. Any support cases you have already initiated will be listed on this page. The list view defaults to "Recently Viewed" cases. Click the down arrow next to the list name to change which support cases are displayed.

Email support is also available via **operations@pahumanities.org**. We generally respond to all support requests within two (2) business days. If you need immediate assistance, please call 215-925-1005 Monday-Friday 9:00AM - 5:00PM Eastern.

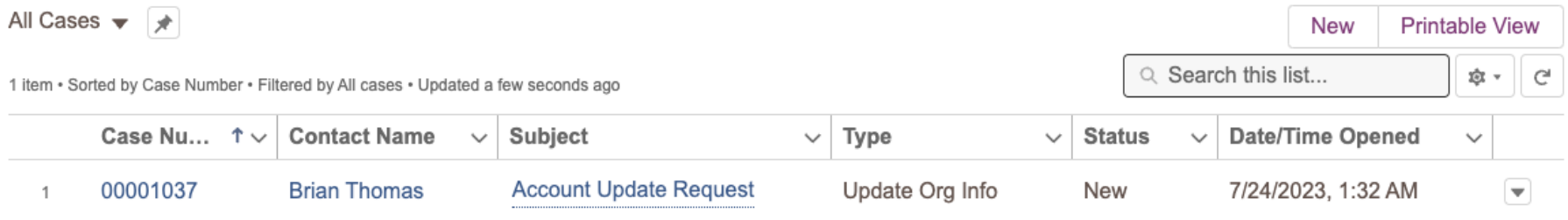

- 7. Once you receive the email notice that your registration is complete, you will be ready to **APPLY FOR AVAILABLE GRANT OPPORTUNITIES** on behalf of your organization. Follow these steps to apply:
	- 1. Log in at <https://programs.pahumanities.org/s/login/> to access your existing Grant Portal account.
	- 2. Navigate to Programs to review current opportunities.

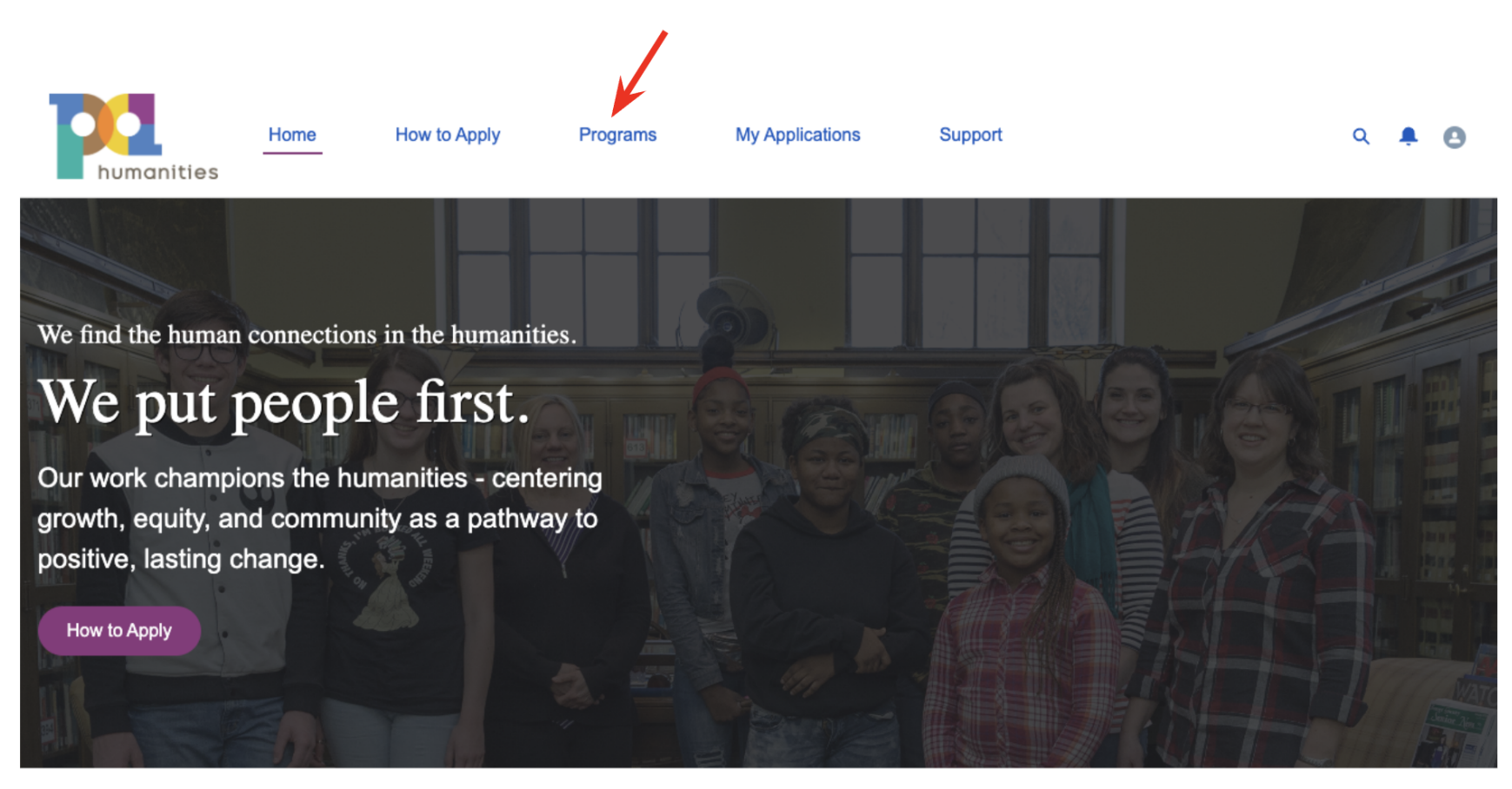

3. Click on a Funding Program Name in the list, then click **Apply** to start your application.